## プリンタのデフォルト印刷モードをモノクロにする方法

## **Step 1**

JAIST統合印刷サービスを利用するためのプリンタを設定する。

https://www.jaist.ac.jp/iscenter/printing/system/ (プリンタの設定(情報社会基盤研究センターのページ))

## **Step 2**

(1)適当なアプリを開き、Ctrl+P を押して、印刷画面を開く。

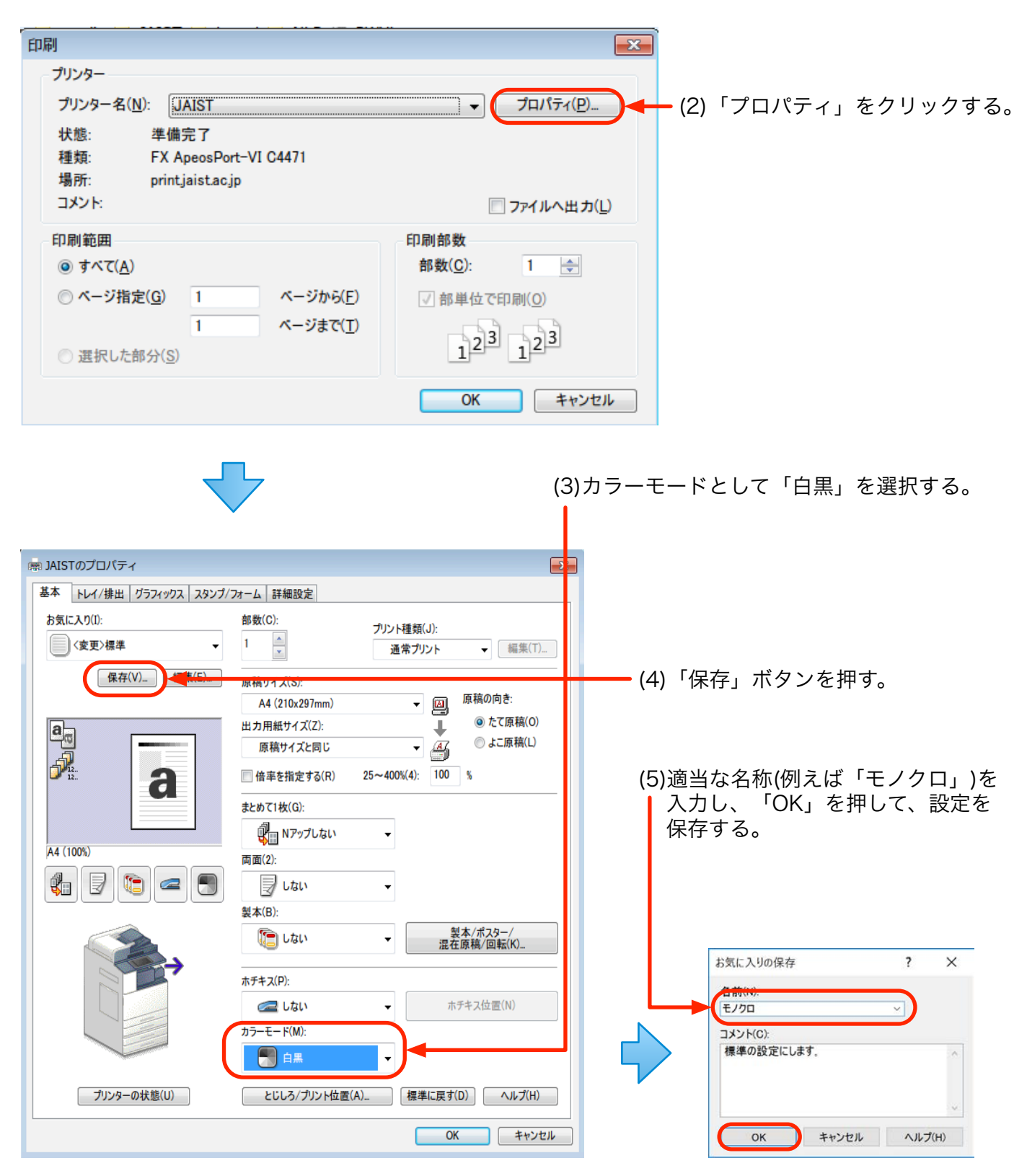

## **Step 3**

(1)「コントロールパネル」→「ハードウェアとサウンド」→「デバイスとプリンター」を開く。

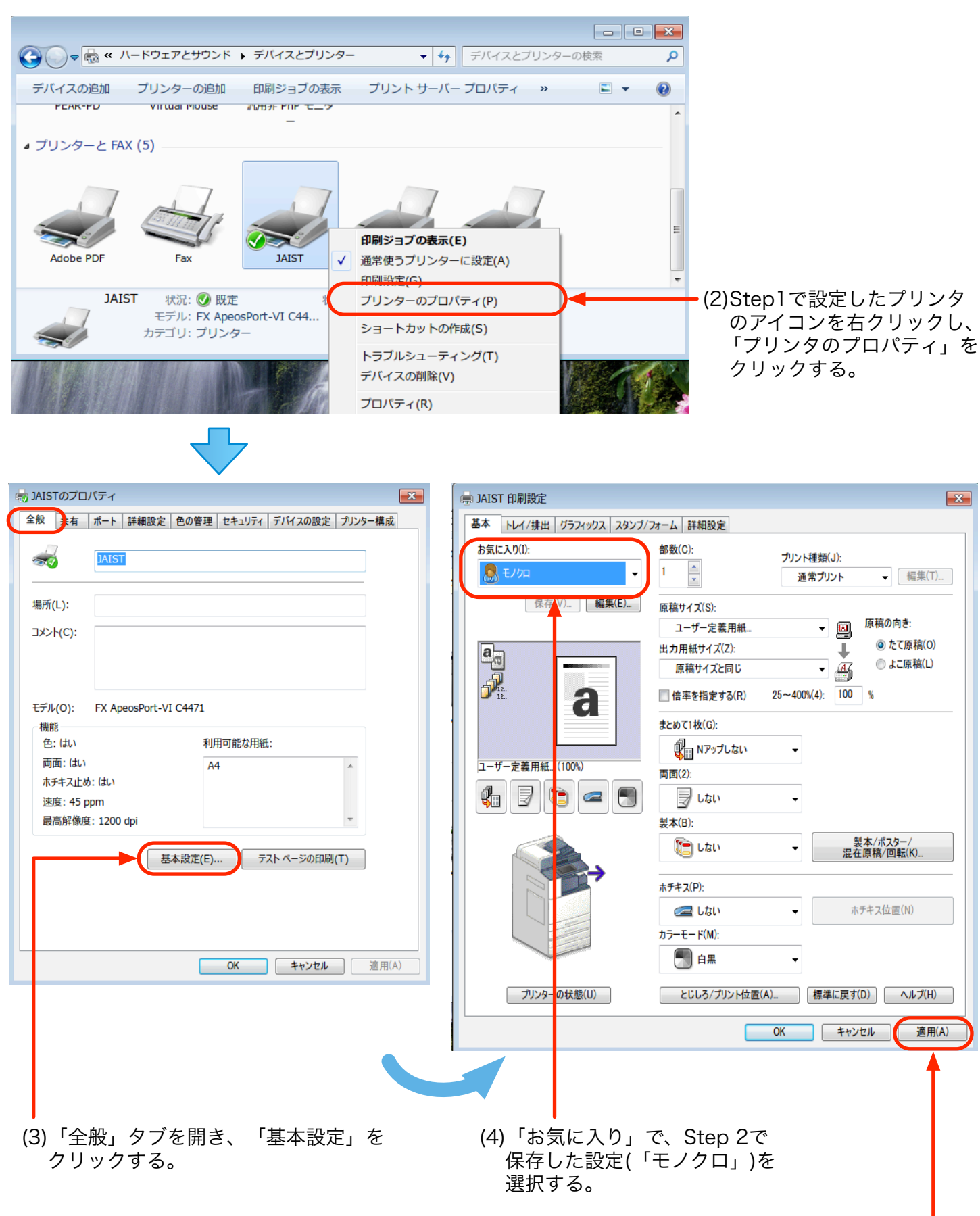

<sup>(5)「</sup>適用」をクリックする。